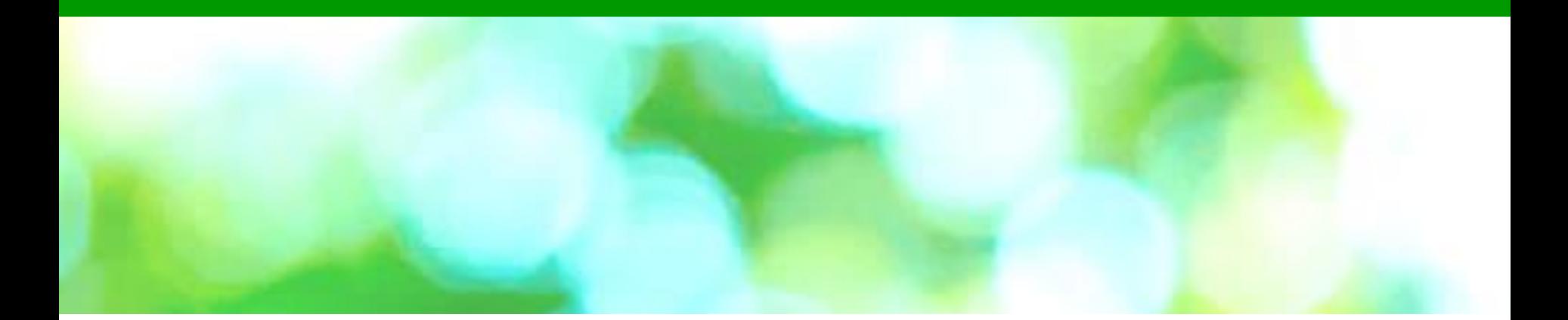

# **KENPOSログイン画面の流れ**

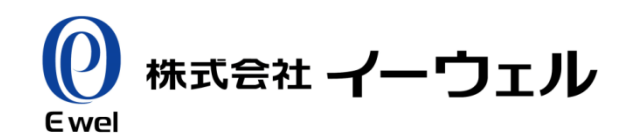

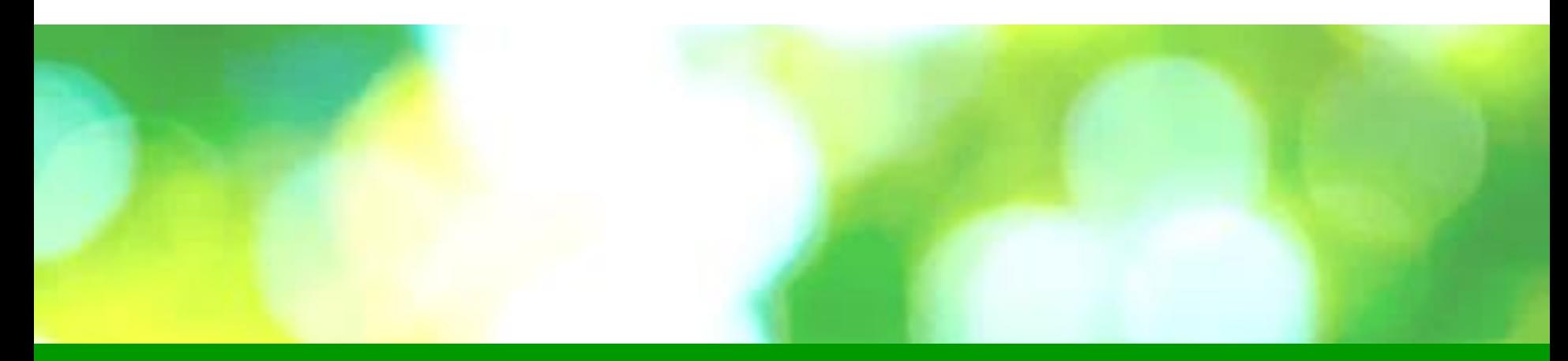

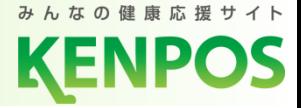

## **ご自身の保険者証を使って初回登録を行う場合**

① お手元に健康保険証をご用意ください

<https://www.kenpos.jp/> にアクセス ②

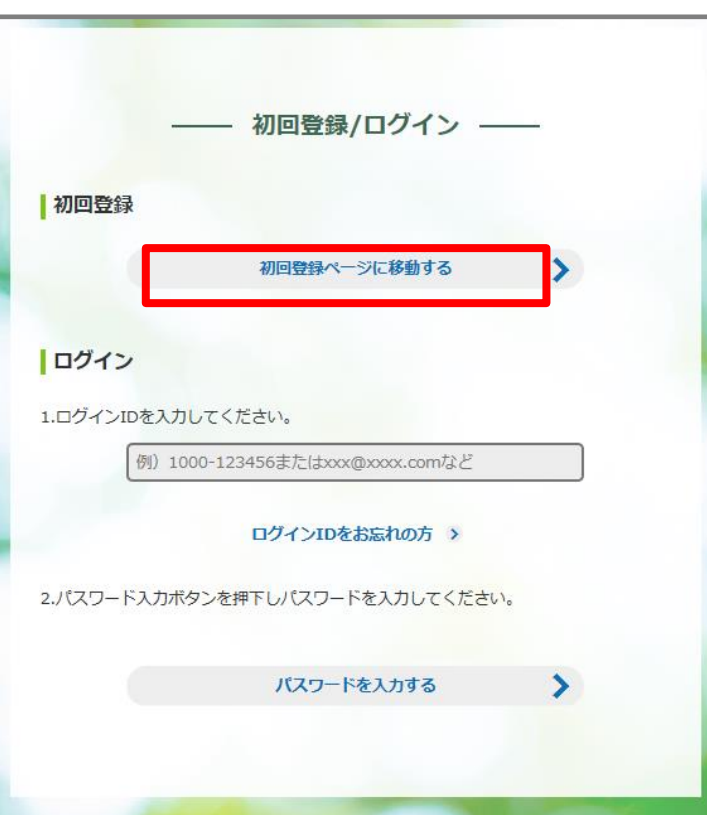

ページが開いたら、 "初回登録ページに移動する"をクリック  $\bigcircled{3}$ 

※次ページで健康保険証を使います

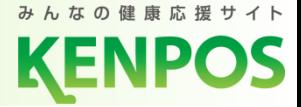

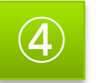

### ④ ご自身の健康保険証を見ながら、保険証記号・番号などを入力

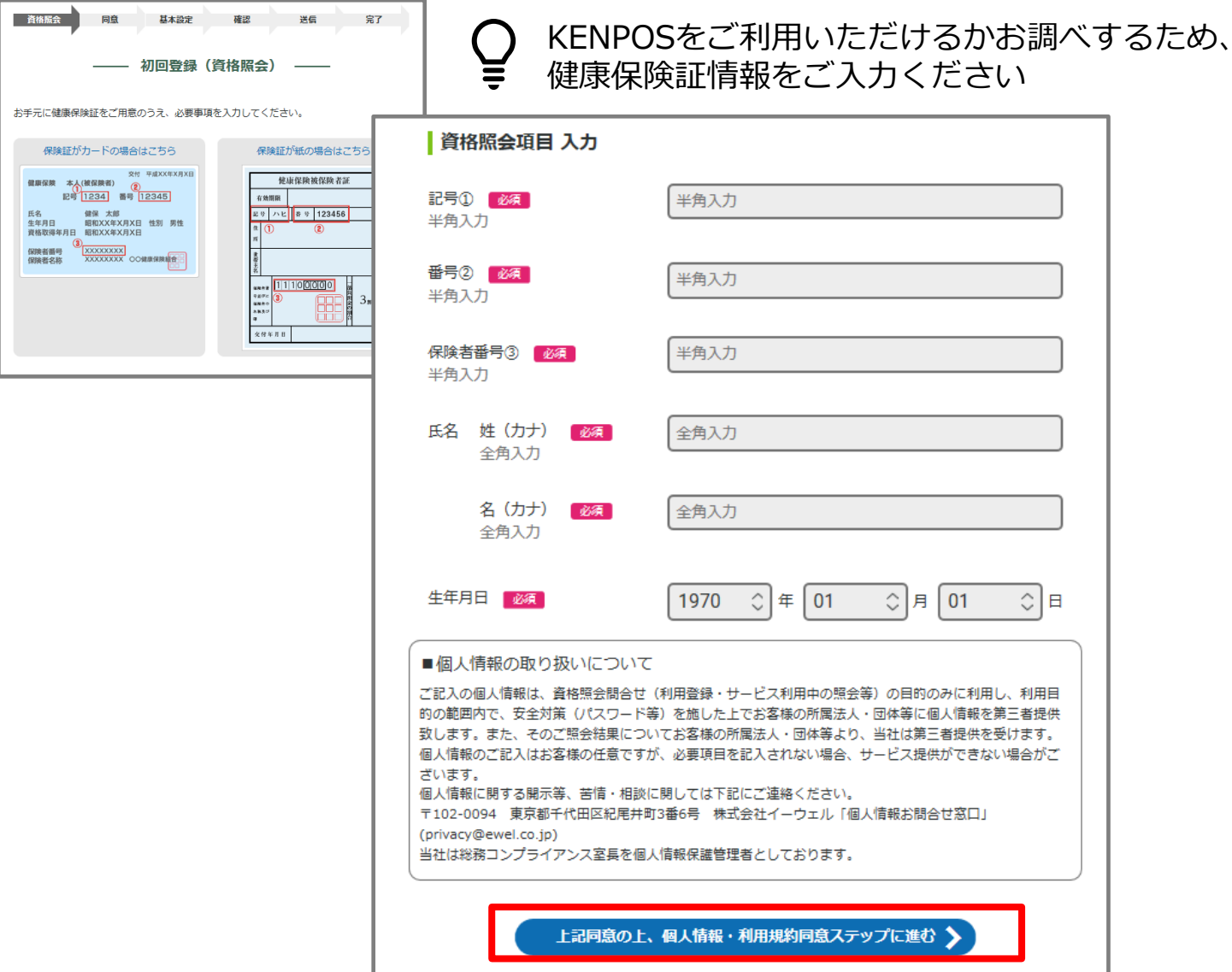

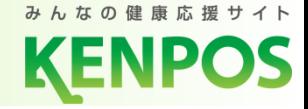

#### ⑤ 個人情報の取り扱い・会員利用規約の同意

最後までお読みいただき、チェックボックスにチェックした上で "基本設定ステップに進む"をクリック

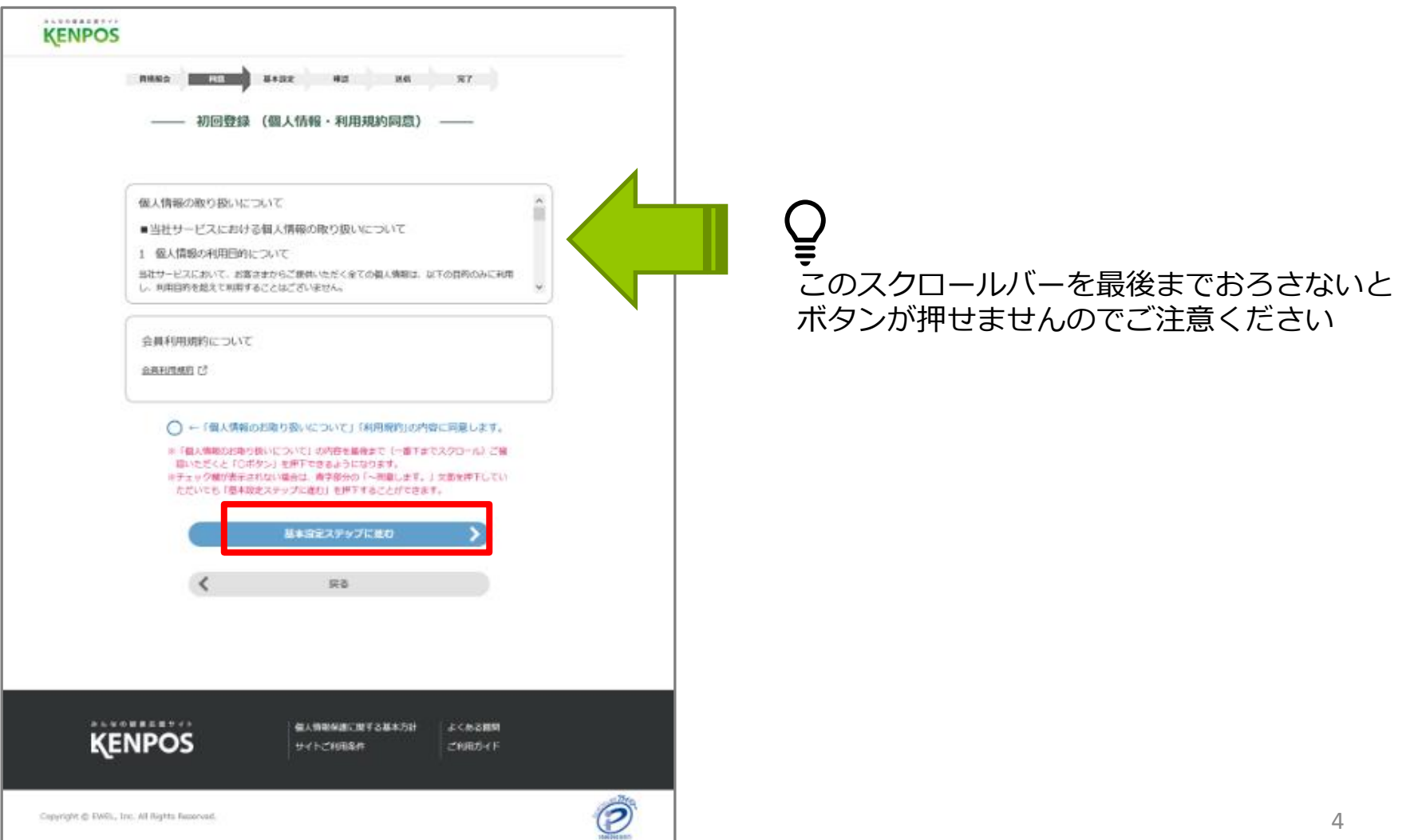

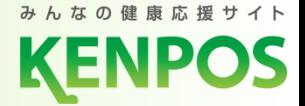

### ⑥ 基本情報を入力し、"確認ステップに進む"をクリック

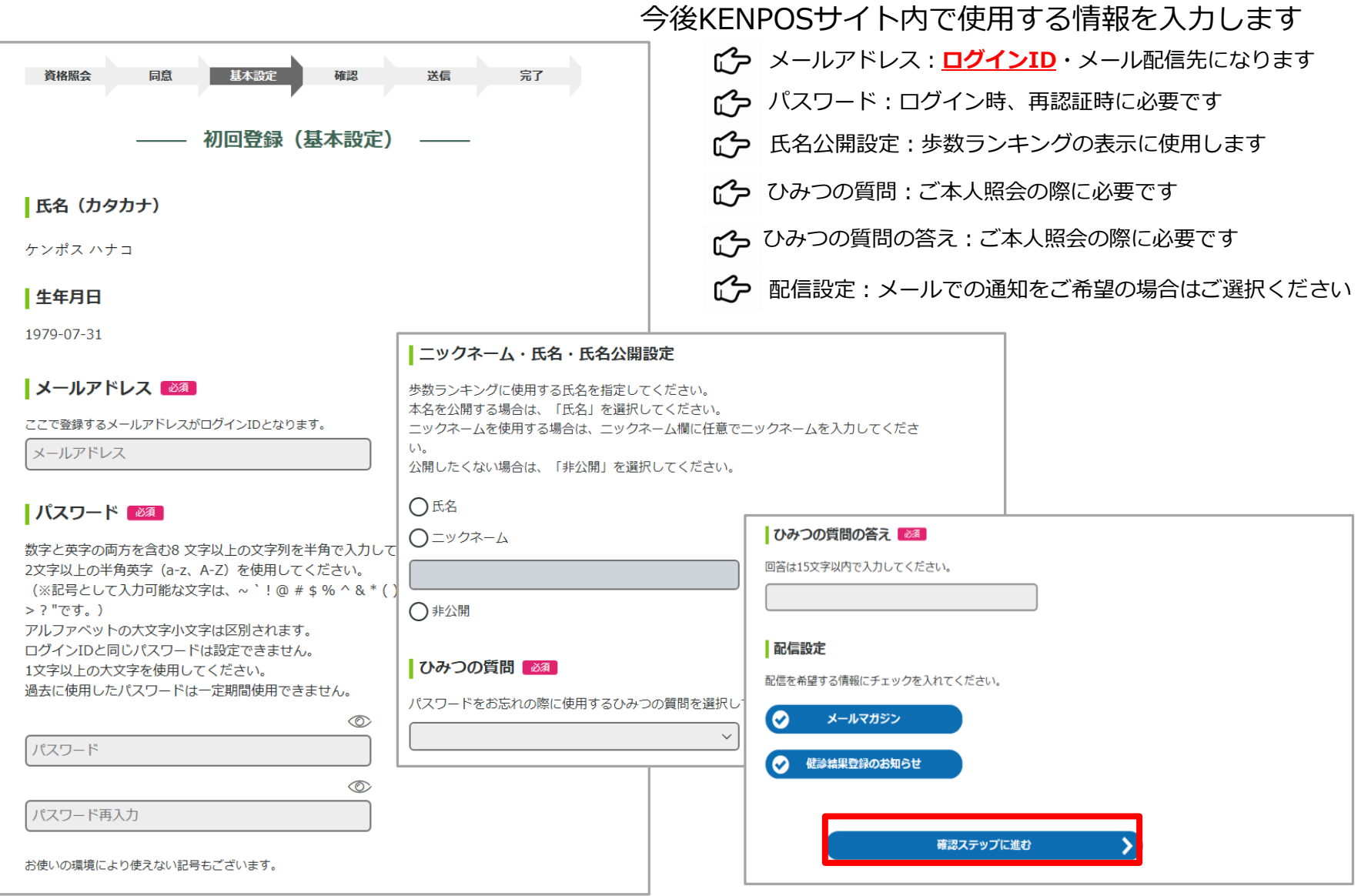

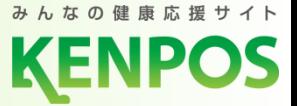

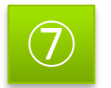

⑦ 入力した基本情報の内容を確認し、"メールを送信する"をクリック

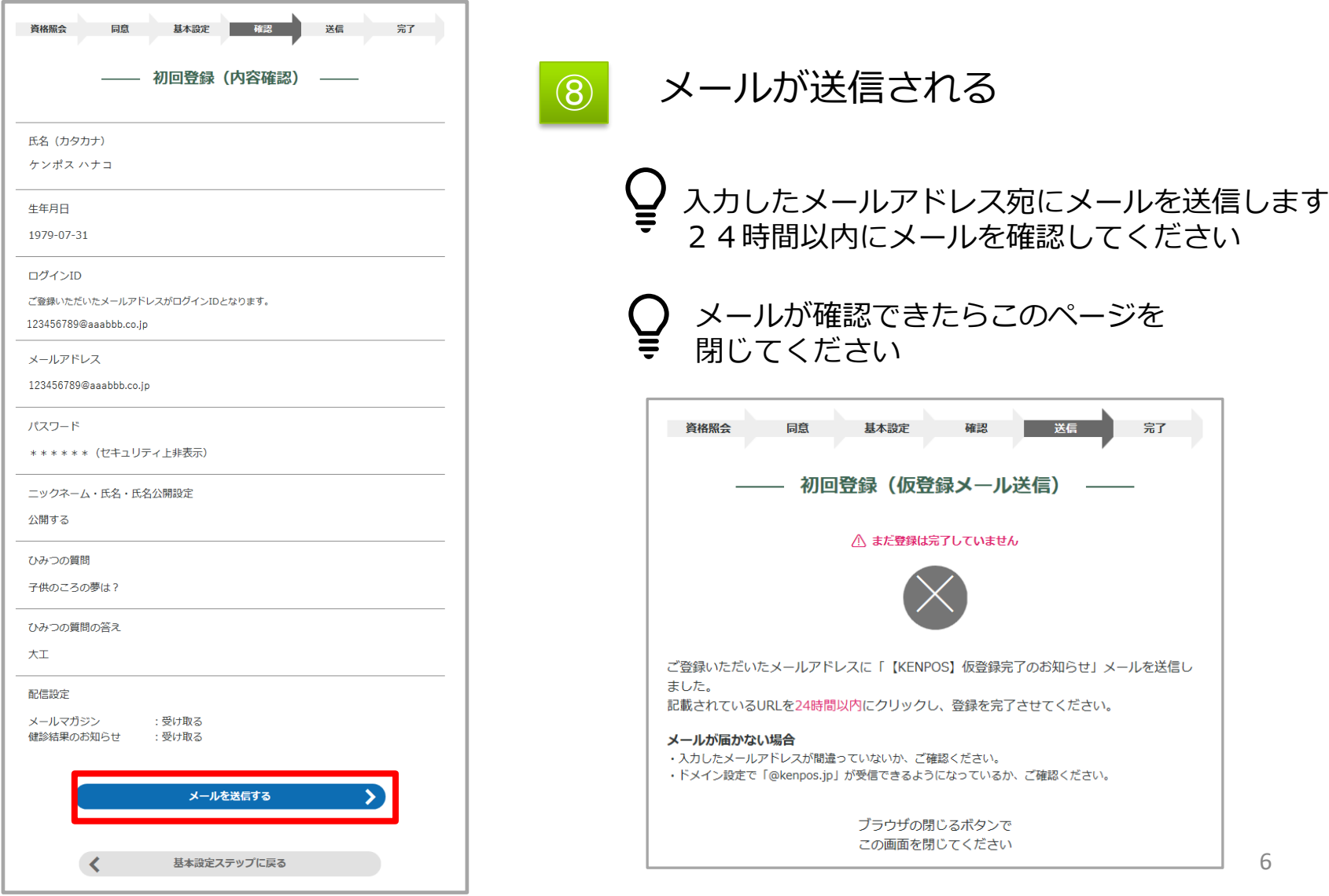

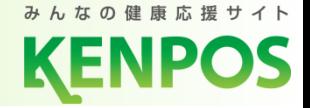

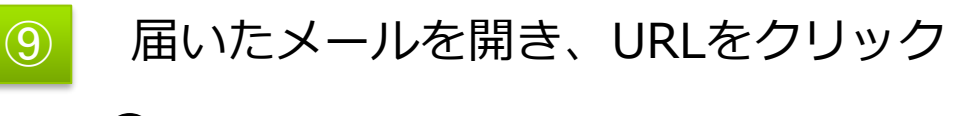

#### 24時間以内にURLをクリックしてください  $\mathbf{Q}$

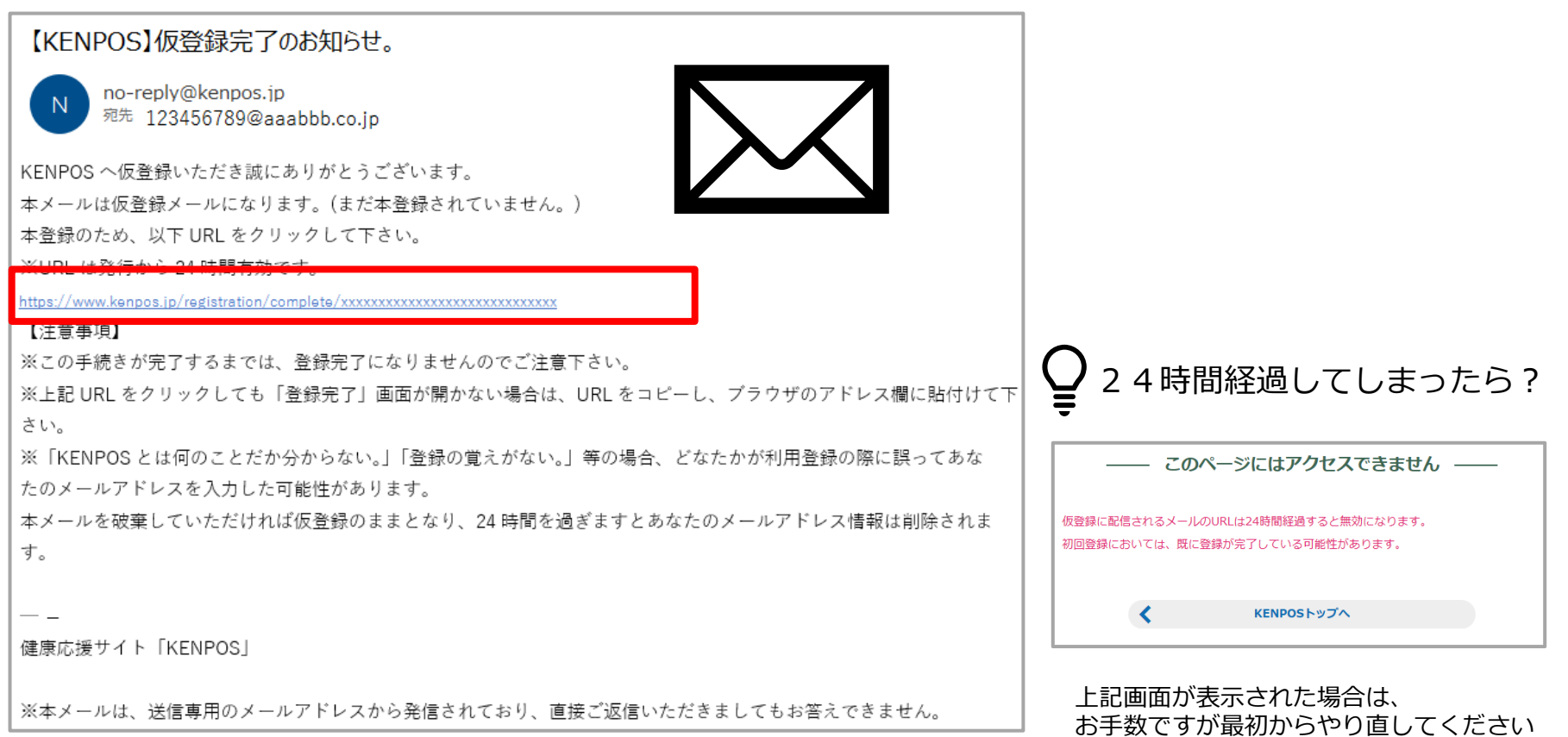

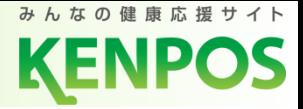

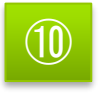

⑩ メールの認証完了。 "パスワード入力に進む"をクリック

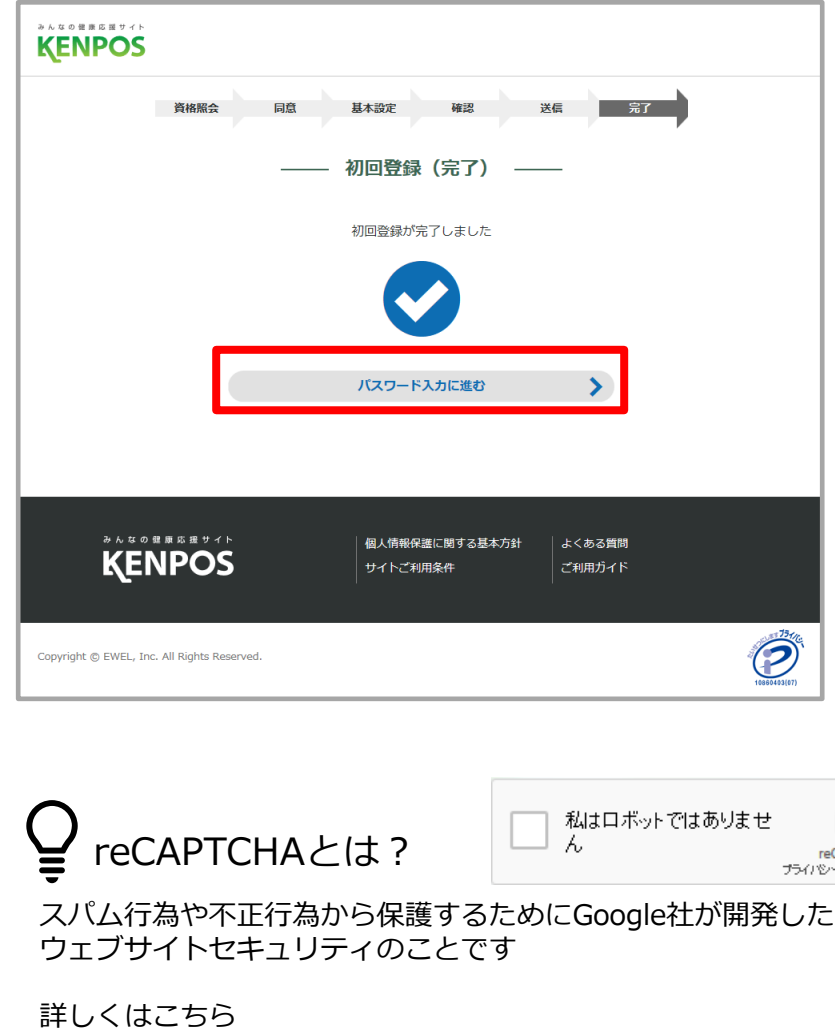

[https://www.kenpos.jp/description/site\\_terms](https://www.kenpos.jp/description/site_terms)

● 基本情報で入力したパスワードを入 力し、"ログインする"をクリック

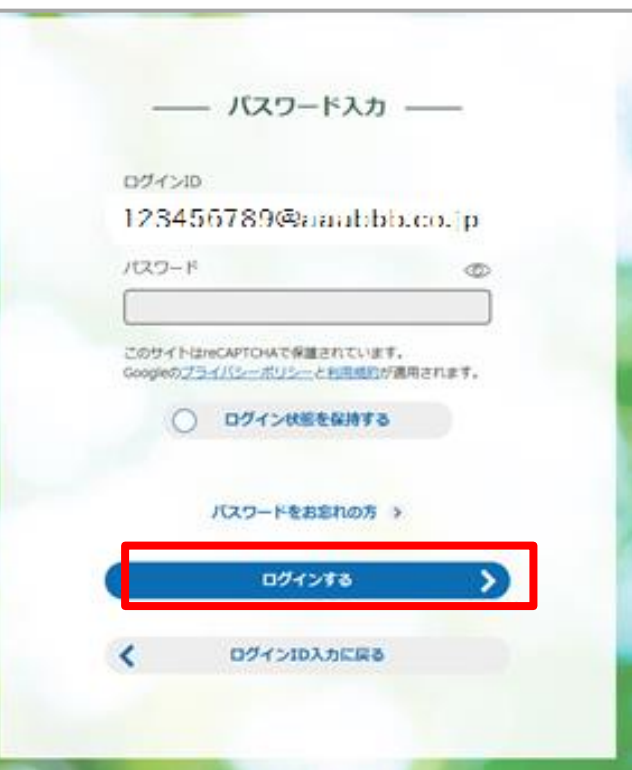

**eCAPTCHA** 2)ー - 利用規約

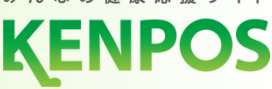

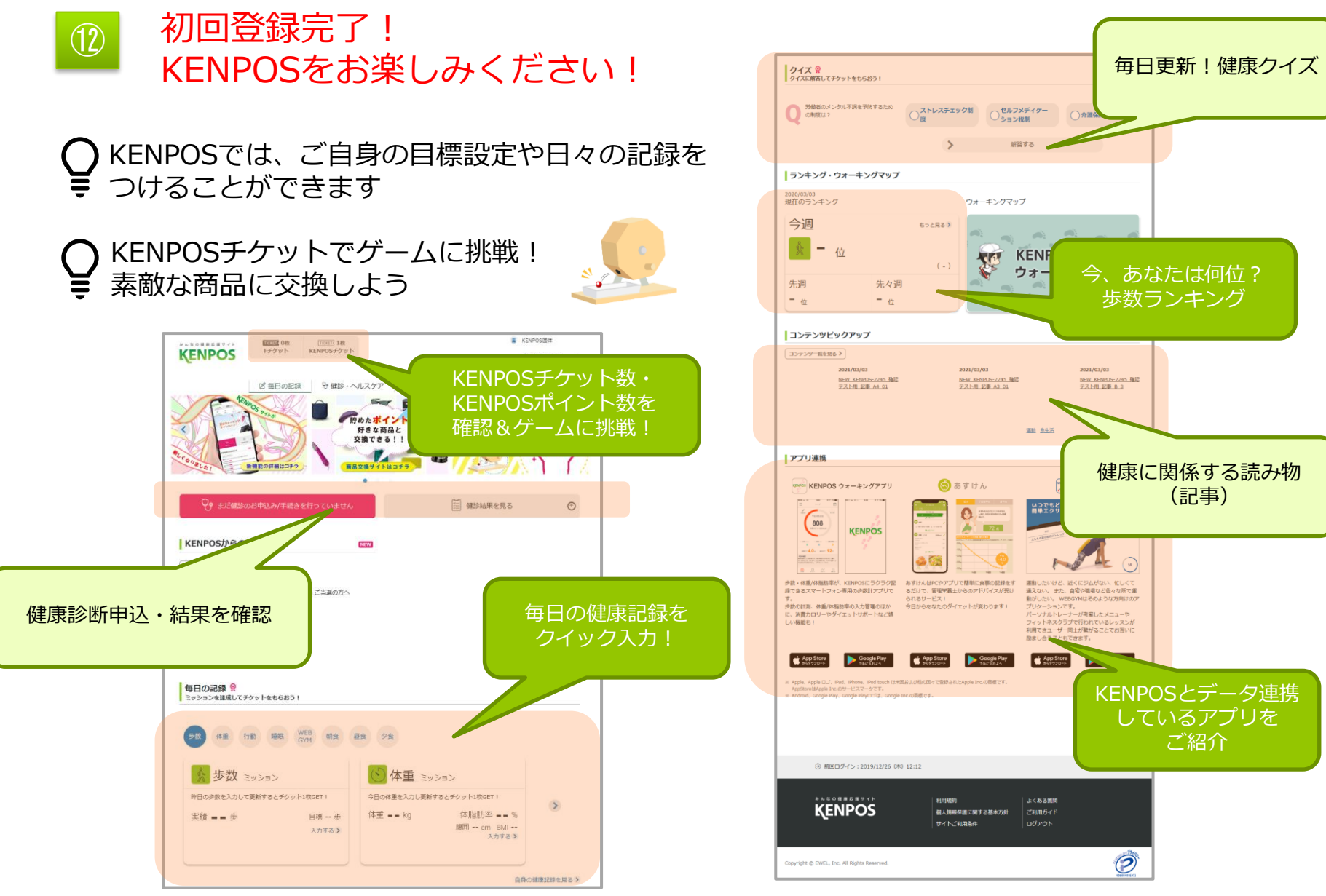

表示条件は、ご契約の内容により異なります